## Course formatting in Moodle

Last Modified on 02/09/2019 4:32 pm EST

In order to access the course formatting options of your course, you will go to the homepage of your course and select "Edit Settings" in the administration block. Once this is done, you will go down to the "Course Format" section. Locate the help option ("?") next to the word "Format" to obtain a description of each option. To change your format, select the drop down menu.

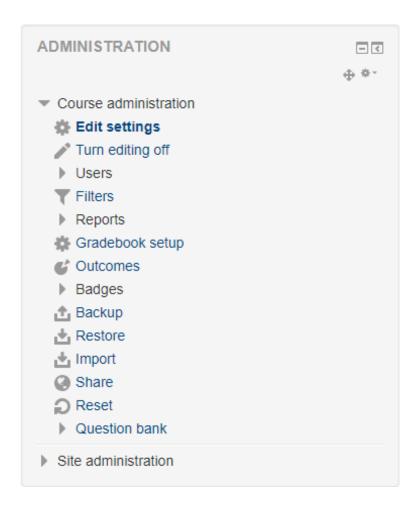

Course format

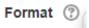

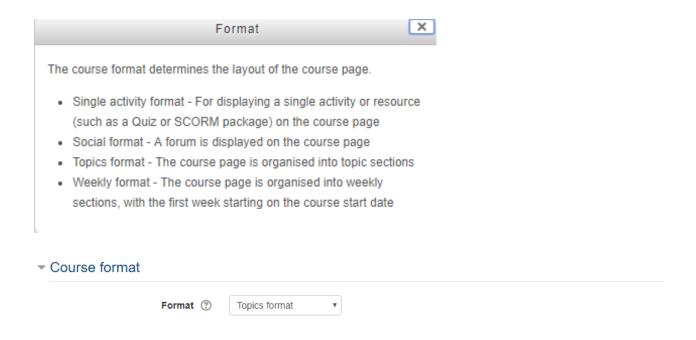

Your formatting options are listed below:

Single activity format-For displaying a single activity or resource (such as a Quiz or SCORM package) on the course page

Social format-A forum is displayed on the course page

Topics format-The course page is organized into topic sections

Weekly format-The course page is organized into weekly sections, with the first week starting on the course date.

## **Hidden Sections**

You also have the option to have your hidden sections shown in a collapsed form or have them invisible. Click the button below for a demonstration.

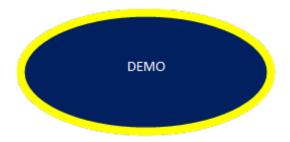

## Course Layout

An instructor has the option to have all sections or modules on one page or split on over several pages. To access this option, return to the "Formatting" options in your settings and this should be the last option.

One page: Modules and assignments listed one page.

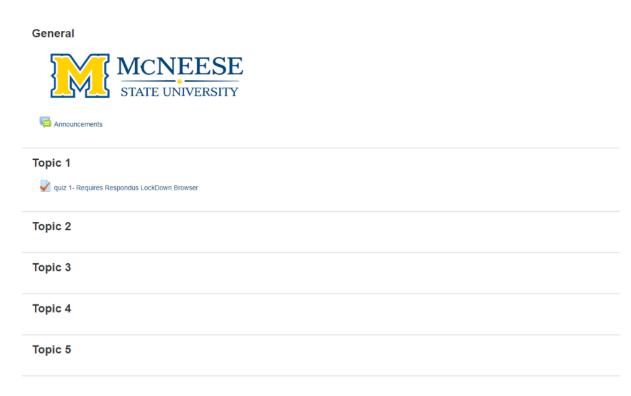

Split along several pages: Modules are separated into specific blocks. If one looks to the far right of the screen, there are lists of what is in each module (e.g. "Assignments", "Files", "Quizzes", etc.). Additionally, you will have to click on the name of each module individually (in this case, "Topic 1", "Topic 2") to see what is inside each.

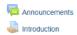

## Topic 1 You will review the powerpoint and take quiz. You get five attempts. Good luck! Topic 2 Topic 3 Assignment: 1 Forum: 1 Topic 4 Topic 5 Topic 6